## Cómo Descargar su Insignia Digital MOBI

MOBI tiene el honor de ofrecer a nuestros estudiantes una **insignia digital** al completar exitosamente un curso. Se pueden agregar insignias digitales a perfiles de redes sociales, sitios web y otras comunicaciones para demostrar su logro.

**Para obtener una insignia digital**, los estudiantes deben aprobar el examen final con una puntuación de 80% o más y enviar la encuesta de comentarios (**para los cursos completos**), o aprobar todos los cuestionarios con puntuaciones del 80% o más y enviar la encuesta de comentarios (**para los cursos cortos de insignia**). Para ver/descargar su credencial:

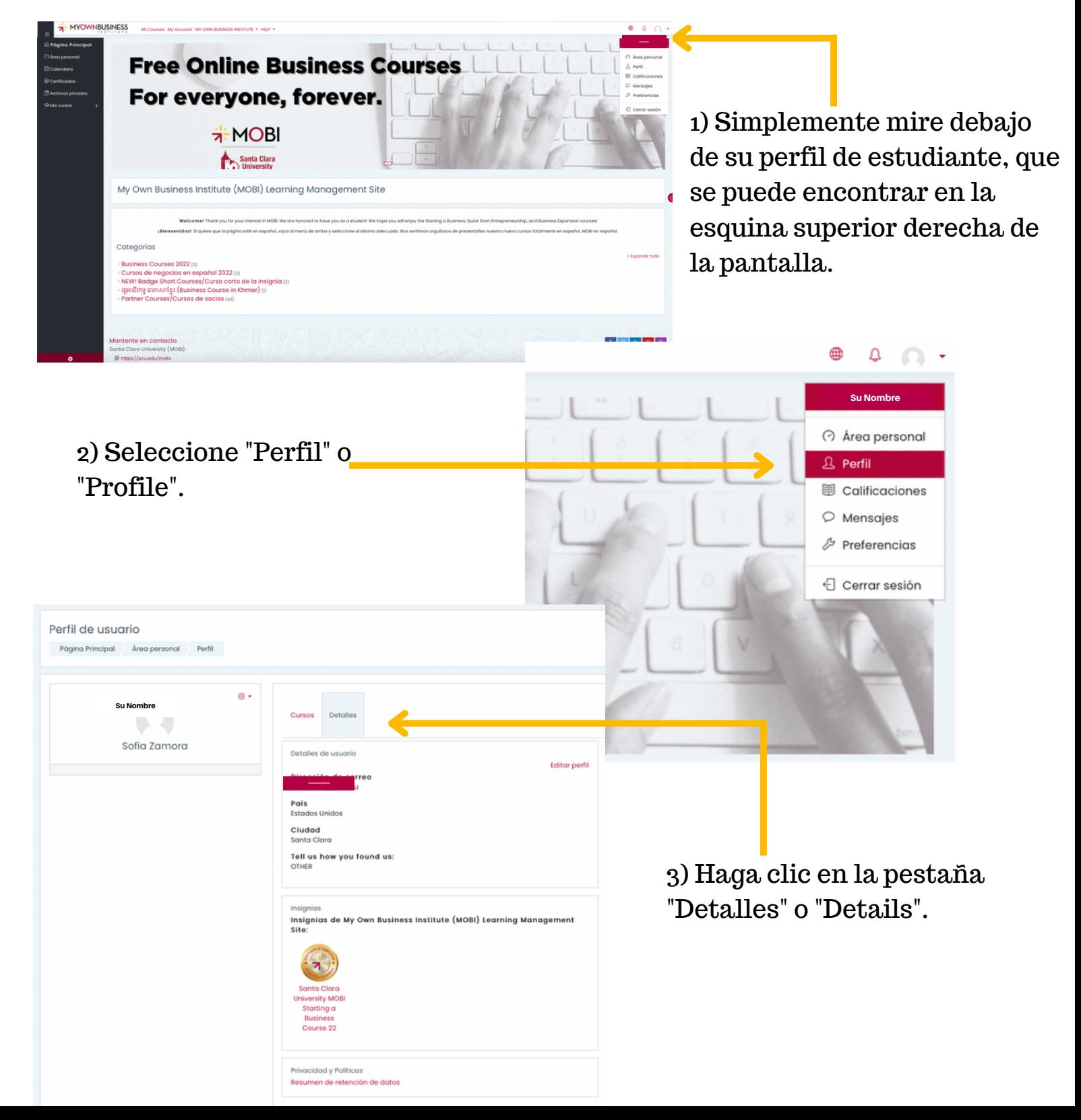

4) Una vez que abra su perfil, podrá ver las insignias digitales que aparecen bajo de "Insignias" o Insignias Insignias de My Own Business Institute (MOBI) Learning Management "Badges". Haga clic en el título del Site: hipervínculo de la insignia. Santa Clara **University MOBI** Starting a **Business** Course 22 Santa Clara University MOBI Starting a Business Course 22 a Principal Área personal Prefere cias Insignias Get .<br>Inar insignias santa Clara University MOBI Starting a Busine Detalles del destinatario Nombre Your Name Detailes del emisor SCU MOBI Nombre del emisor 5) El enlace lo llevará a Contacto scu-mobi@scu.edu Detalles de la insignia Nombre Santa Clara University MOBI Starting a Business Course 22 esta pantalla que brinda Idioma Descripción Earned due to successful completion of the SCU MOBI Starting a But más detalles sobre la Nombre del autor de la imagen Santa Clara University My Own Business Institute (MOBI) URL del autor de la imagen https://www.scu.edu Curso STARTING A BUSINESS 2022 insignia obtenida. Los estudiantes son galardonados con esta insignia cuando han cumplido el siguiente requi<br>\* TODAS de las siguientes actividades se han finalizado:<br>\* \* Cuestionario - FINAL EXAM\*<br>\* \* Encuesta - Starting a Business Student F Criterio Caducidad de la insiania Fecha de la emisión miércoles, 13 de julio de 2022, 13:50 Esta insignia fue emitida al finalizar:<br>• TODAS de las siguientes actividades se han finalizado:<br>• ^ Cuestionario - FINAL EXAM\*<br>• ^ Encuesta - Starting a Business Student Feedback Questionnaire\*<br>• ^ Encuesta - Starting a B Evidencia 6) Luego tiene la opción de descargar su insignia y puede agregarlos a perfiles y plataformas de redes sociales, así como a su sitio web, si lo desea. Simplemente haga clic en el botón de "descargar" o "download". Descargar

> 7) Haga clic en sus descargas y podrá abrir su Insignia.

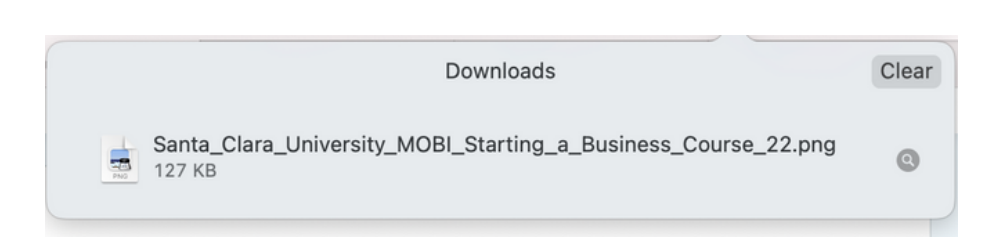

08152022